## IP **カメラ**

### WTW-EGDRY388GWX・WTW-EGDRY388GBX

## 取扱説明書

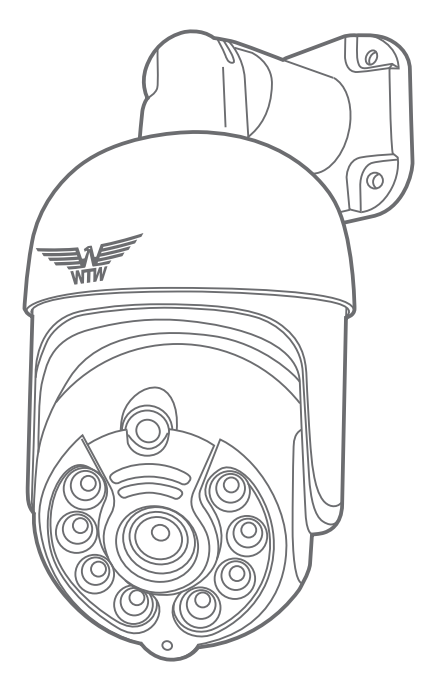

### アプリ名: WTW-EAGLE

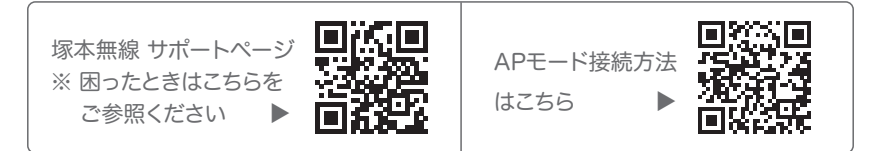

### 目次

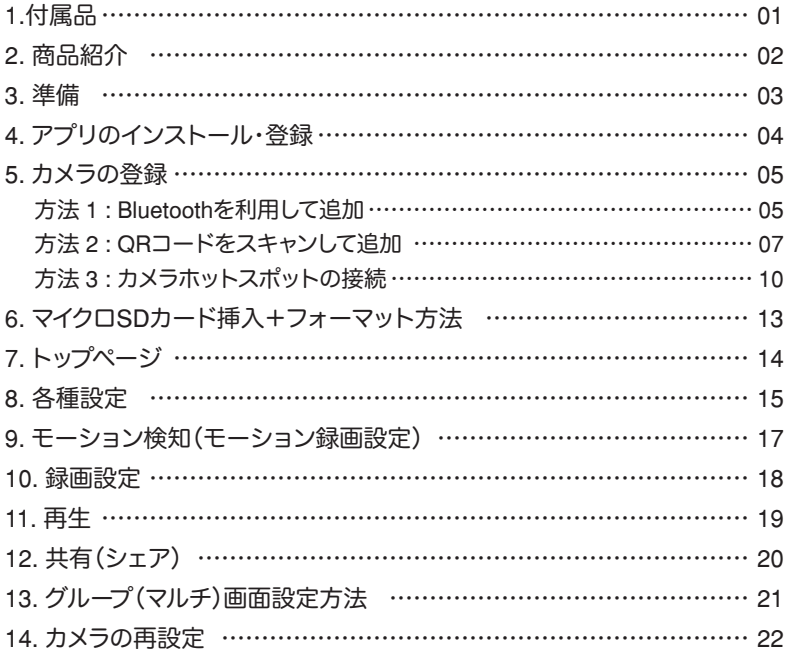

**1** 付属品

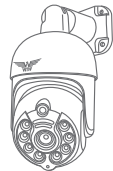

カメラ (台数分)

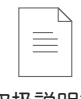

取扱説明書 ドライバー

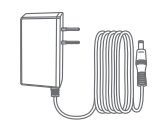

電源アダプター (台数分)

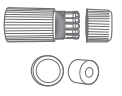

LAN 防水コネクタ キャップ カバー (台数分)

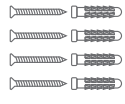

ネジセット (台数分)

 $\begin{picture}(20,20) \put(0,0){\line(1,0){10}} \put(15,0){\line(1,0){10}} \put(15,0){\line(1,0){10}} \put(15,0){\line(1,0){10}} \put(15,0){\line(1,0){10}} \put(15,0){\line(1,0){10}} \put(15,0){\line(1,0){10}} \put(15,0){\line(1,0){10}} \put(15,0){\line(1,0){10}} \put(15,0){\line(1,0){10}} \put(15,0){\line(1,0){10}} \put(15,0){\line(1$ 

01

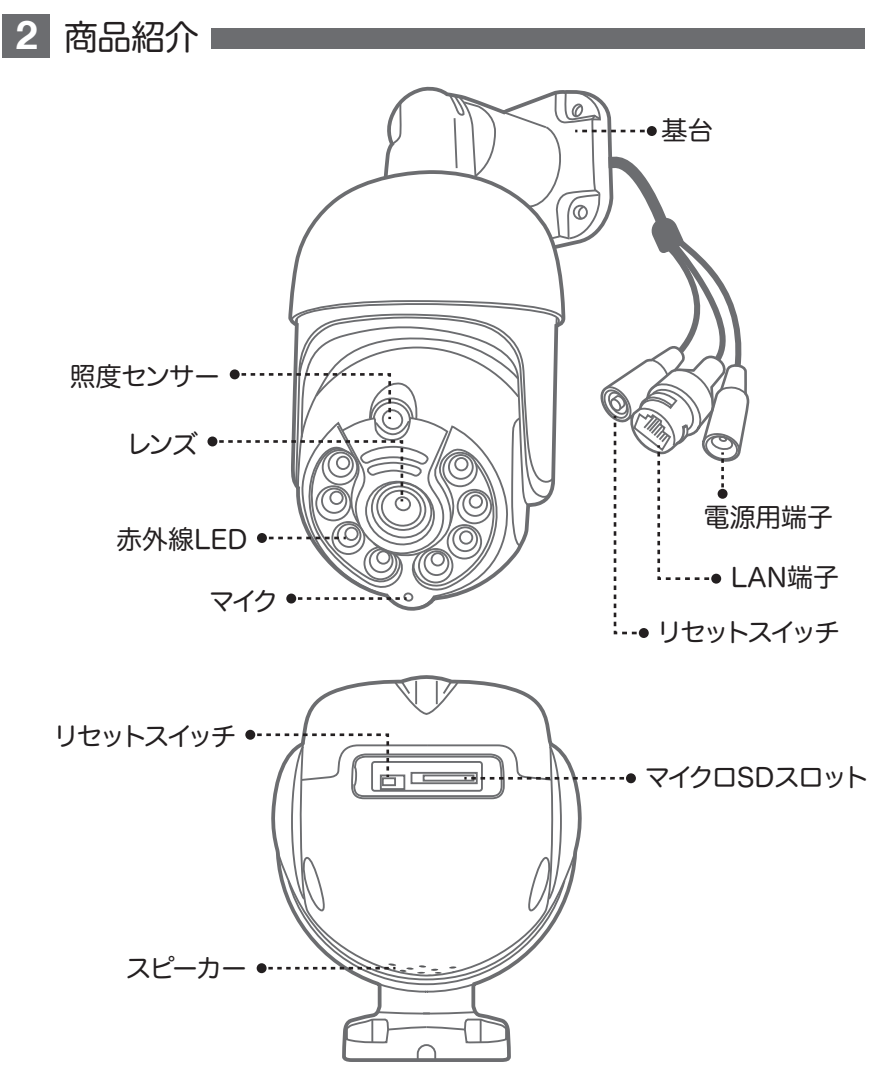

- ※ インターネット接続は光回線に接続することを推奨します 上り 3Mbps 以上確保できない環境化では正常に動作しない可能性が高いです
- ※ スマートフォンで見る時 最初にアクセスしてから 10 分すると画面が停止します 画面が止まったらもう一度アクセスし直してください

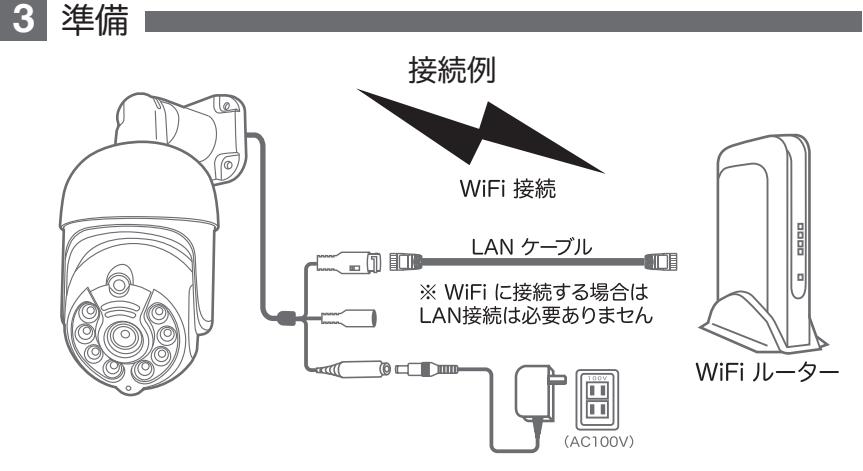

- ※ 本製品は インターネット接続された Wi-Fi 接続可能なルーターとそのルーターに Wi-Fi 接続されたスマートフォンが必要です
- ※ カメラを設定する時には Wi-Fi ルーターの SSID とパスワード(暗号化キー)が 必要になりますので確認してください
- ※ スマートフォンの位置情報が ON になっているか確認してください

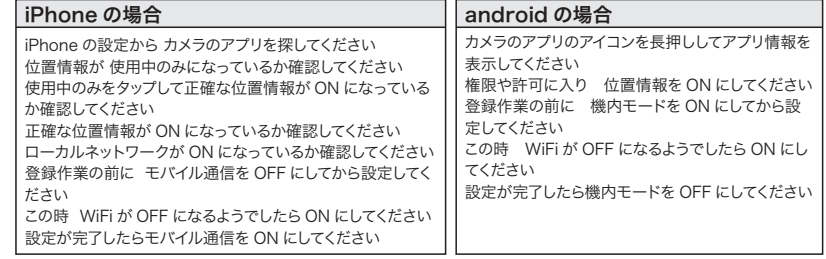

- ※ カメラを設置する前に Wi-Fi ルーターの近くで設定を完了してください
- ※ 本製品は 2.4GHz 帯と 5GHz 帯の Wi-Fi に対応しています 5GHz 帯での通信が安定しない場合は 2.4GHz 帯をご利用ください

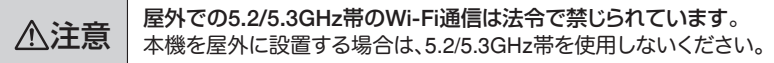

- ※ カメラの登録設定をする時 スマートフォンによって Wi-Fi 環境が不安定もしくは インターネットに 接続されていない場合は 接続を維持しない場合があります
- ※ モーション通知について スマートフォンで映像を見ている時は モーション通知は行われません また Wi-Fi が不安定になっている場合も モーション通知は行われません

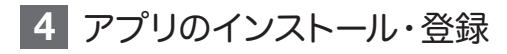

アプリ名 【 WTW-EAGLE 】 iPhone の場合は APP Store android の場合は Play Store 上記の Store よりアプリを インストールしてください

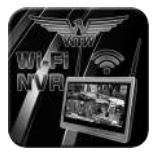

WTW-FAGLE

インストールが完了したら【 WTW-EAGLE 】アイコン をタップしアプリを起動してください

ユーザー登録 (例 iPhone) アプリを起動し

①【アカウント登録または登録】をタップしてください

- ② メールアドレスを入力してください
- ③ 利用規約にチェックを入れてください
- ④【OK】をタップしてください

#### 入力したメールアドレスに system@support.eseecloud.com から

Hello,

Your e-mail Activation code is

#### **111355**

**This is the verification code for the mail activation. If you do not activate the mailbox within 15 minutes after receiving the mail,the message content will be invalid.**

This message was sent by the system, do not reply

確認コード(6 桁の数字)が送られますので確認してく ださい

- ⑤ 送られてきた確認コードを入力してください
- ⑥ パスワードを任意で入力してください
- ⑦ 同じパスワードを下の段に入力してく ださい
- ⑧【OK】をタップしてください

 パスワードは英数字使い 6 文字~ 20 文字以内 で入力してください

登録が完了したら右の写真のようになります

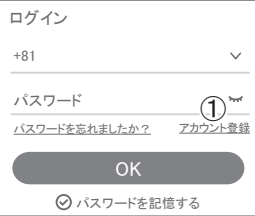

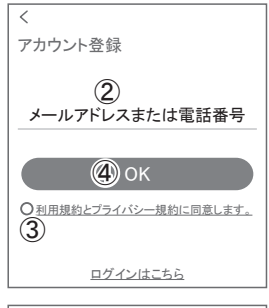

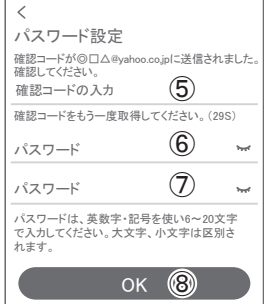

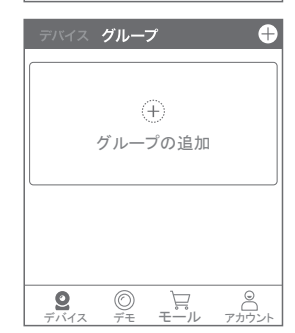

**5** カメラの登録

はじめに

スマートフォンの【 設定 】→【 WiFi 】をタップし、現在【 WiFi 】ルーターに接 続されていることを確認してください

### 方法1 Bluetoothを利用して追加

- 01 スマートフォンの Bluetooth 機能を有効にしてください ※設定方法はスマートフォンによって異なります
- 02 カメラのリセットスイッチを長押ししてください アプリを一度終了してください カメラの電源を入れて初期動作が終わったら カメラのリセットボタンをカメラから ビープ音が流れるまで押してください

### 注 意

【ネットワークを設定してください】とアナウンスが流れ るまでお待ちください

03 【 WTW-EAGLE 】アプリを起動し 【 デバイスを追加 】を選択してください

### 注 意

2台目以降の登録は右上の【 + 】をタップしてください ※【位置情報の権限を有効にする】と表示された場合、 使用中のみ許可に設定してください

※カメラへのアクセスが求められた場合、許可してくだ さい

04 【新しいデバイスを見つけます】にカメラ が表示されたら、【追加】をタップしてく ださい。

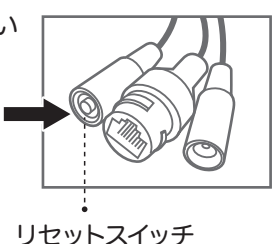

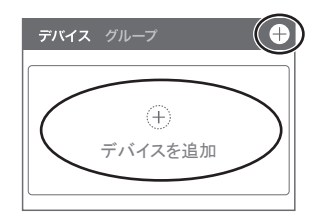

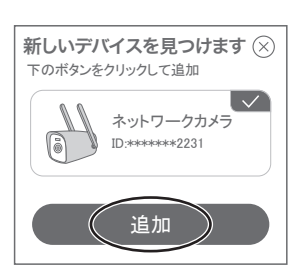

WiFi 接続 →  $\overline{\textbf{05}}$  Wi-Fi ネットワーク名 (SSID)が表 デバイスを WiFi を選択する 示されていることをご確認ください カメラがルーターから離れた場所に設置 されている場合は、最初に 2.4G WiFi ネットワークを選択して下さい。 をご確認ください  $\approx$  WiFi - 2.4G  $\sqrt$ WiFi - 5G **06**) Wi-Fi のパスワードを入力し 【次へ】を押してください WiFi 名を入力してください WiFiを選択 パスワードを入カしてください  $\odot$ ルーターの側面などに記載されている 認証キーや暗号(化)キーを入力してください 入力の際は 大文字と小文字の区別。 次へ 英数字のゼロとオーの 違いに気を付けて入力してください キャンセル デバイスを構成する ※設定が完了すると【 WiFi 接続が完了しました 】 の順にアナウンスがあります 注 意 ,<br>ネットワーキング ※【Wi-Fiパスワードが違います】とアナウンスがあった場合は  $2%$ パスワードを確認してください ※【Wi-Fi接続ができませんでした】とアナウンスがあった場合 はWi-Fiルーターのリセットをお試しください。改善しない場 接続プロセスには約 1~2 分かかります。 合は、ネットワークがIPv6設定になっている可能性がありま ネットワークを切断しないでください。 す。本機はIPv4のみに対応しておりますので、ネットワーク の設定をご確認のうえ、IPv4ネットワークに設定してご利用 ください。(サービスプロバイダに変更依頼が必要な場合が ⋒ -(ධ) あります) 接続装置 サインアップ 初期化 デバイス名を設定 07 デバイス名を入力または選択し デバイスに名前@を付けます~ 【OK】を押してください ネットワークはバイス12345678に対して ことには、これは、これは、これは、これは、 以下を直接選択できます (オフィス) (リビング) ( 寝室

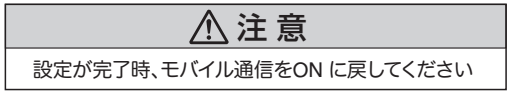

上記の方法のほか、下記の方法 2・方法 3 でカメラをアプリ に登録することができます。登録完了後、P13 に進んでください。

OK

書斎

### 方法 2 QRコードをスキャンして追加

**01** カメラのリセットスイッチを長押ししてください アプリを一度終了してください カメラの電源を入れて初期動作が終わったら カメラのリヤットボタンをカメラからビープ音 が流れるまで押してください

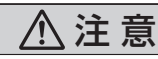

【ネットワークを設定してください】とアナウンスが流れ るまでお待ちください

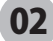

02 【 WTW-EAGLE 】アプリを起動し 【 デバイスを追加 】を選択してください

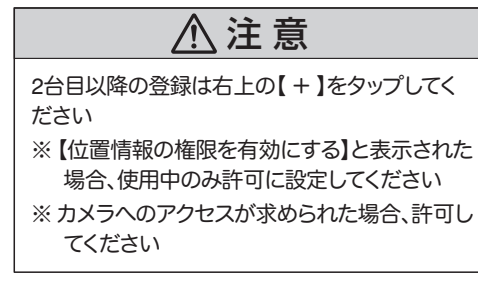

03 画面下の【追加する他の方法】 をタップしてください

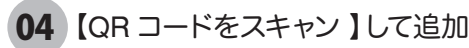

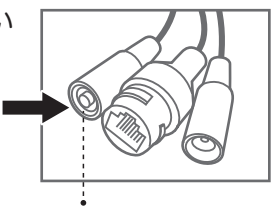

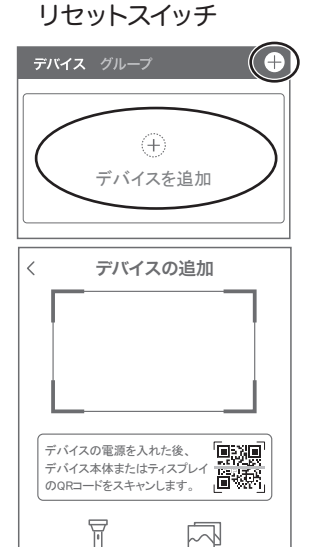

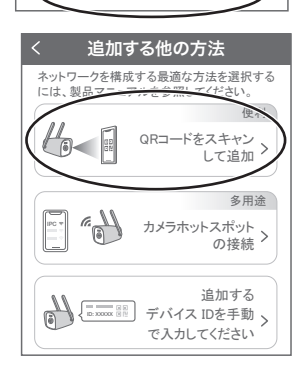

追加する他の方法

**05 【 了解 】をタップしてください** 

06 【デバイスライトが点滅している】に チェックを入れ 【次へ】をタップします

07 Wi-Fi ネットワーク名(SSID)が表示されて いることをご確認ください

**08**) Wi-Fi のパスワードを入力し 【次へ】を押してください

> ルーターの側面などに記載されている 認証キーや暗号(化)キーを入力してください 入力の際は 大文字と小文字の区別、英数 字のゼロとオーの違いに気を付けて入力して ください

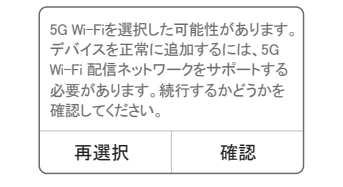

本製品は、2.4G・5G 兼用ですので、 【確認】をタップします

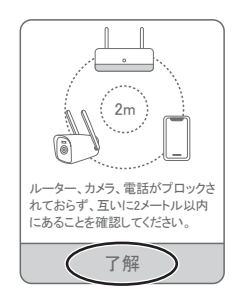

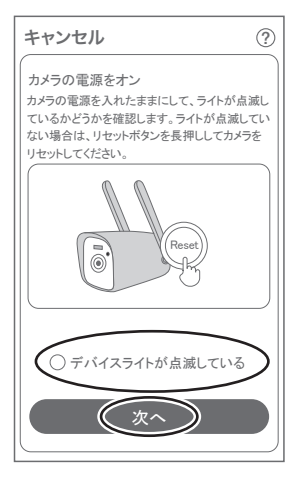

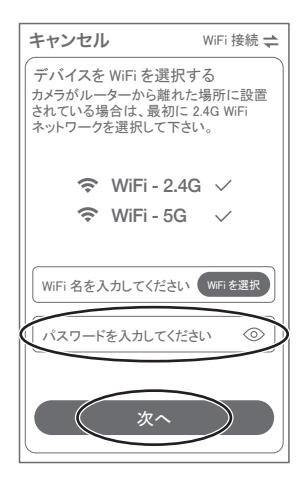

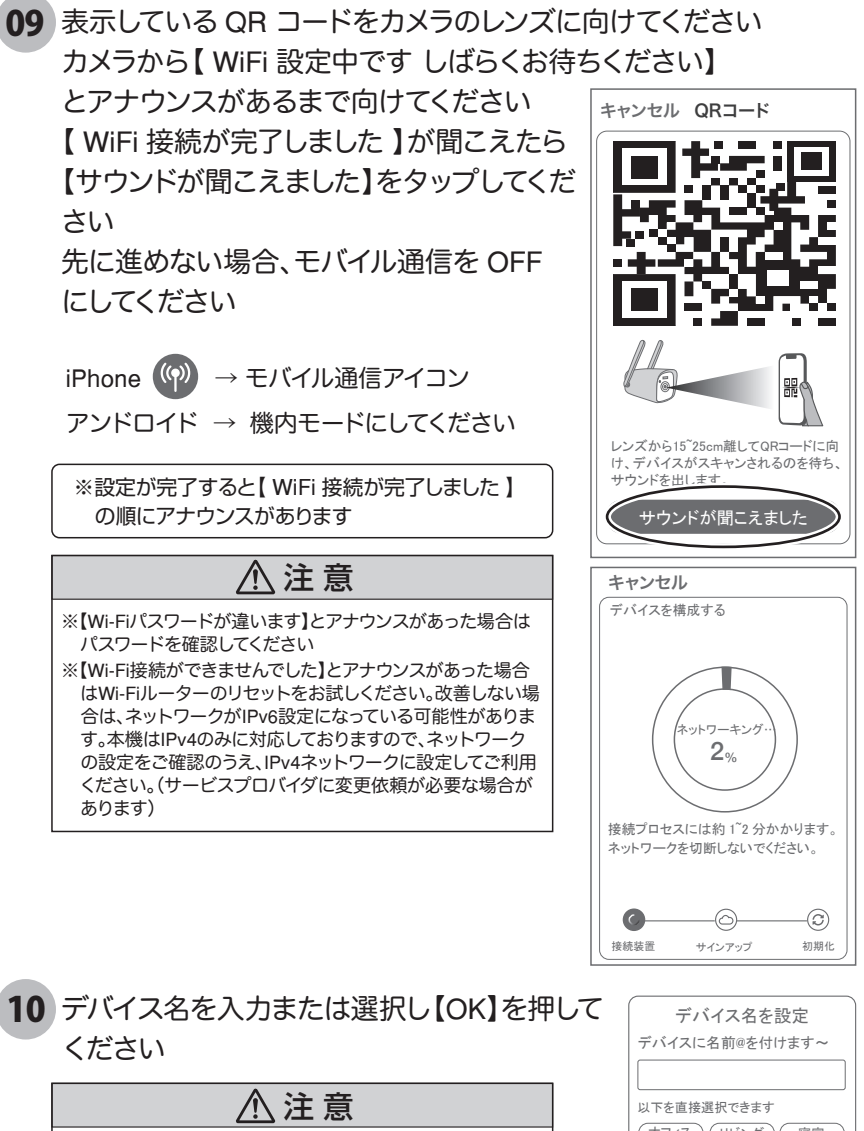

設定が完了時、モバイル通信をON に戻してください<br>
– ファランス

### 方法 3 カメラホットスポットの接続

01)カメラのリセットスイッチを長押ししてください<br>ファイルカー 恋物フレスイジさい アプリを一度終了してください カメラの電源を入れて初期動作が終わったら カメラのリセットボタンをカメラからビープ音 が流れるまで押してください

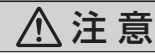

【ネットワークを設定してください】とアナウンスが流れ るまでお待ちください

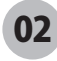

02 【 WTW-EAGLE 】アプリを起動し 【 デバイスを追加 】を選択してください

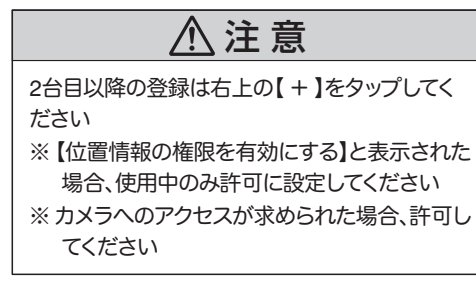

03 画面下の【追加する他の方法】 をタップしてください

04 【 カメラのホットスポットでの接続 】 をタップしてください

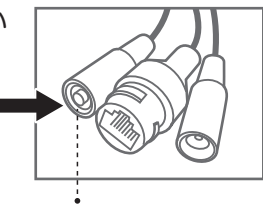

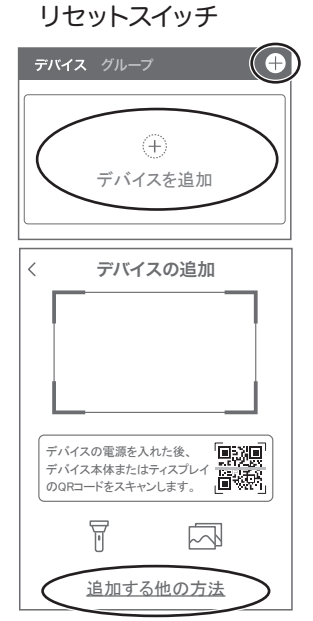

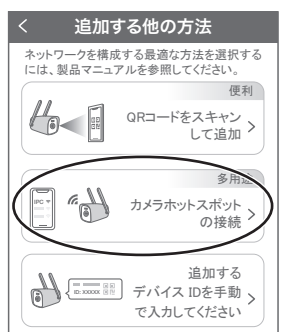

**05 【 了解 】をタップしてください** 

06 【デバイスライトが点滅している】に チェックを入れ 【次へ】をタップします

07 Wi-Fi ネットワーク名(SSID)が表示 されていることをご確認ください

**08**) Wi-Fi のパスワードを入力し 【次へ】を押してください

> ルーターの側面などに記載されている 認証キーや暗号(化)キーを入力してください 入力の際は 大文字と小文字の区別、英数 字のゼロとオーの違いに気を付けて入力して ください

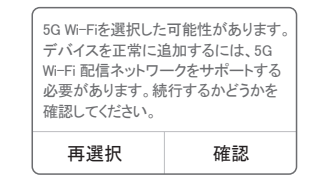

本製品は、2.4G・5G 兼用ですので、 【確認】をタップします

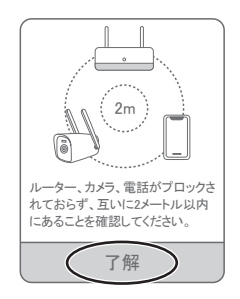

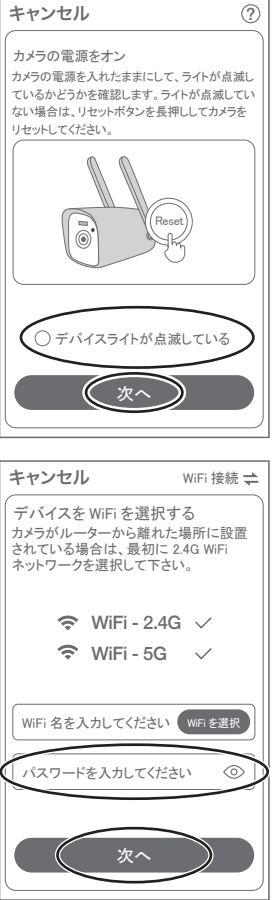

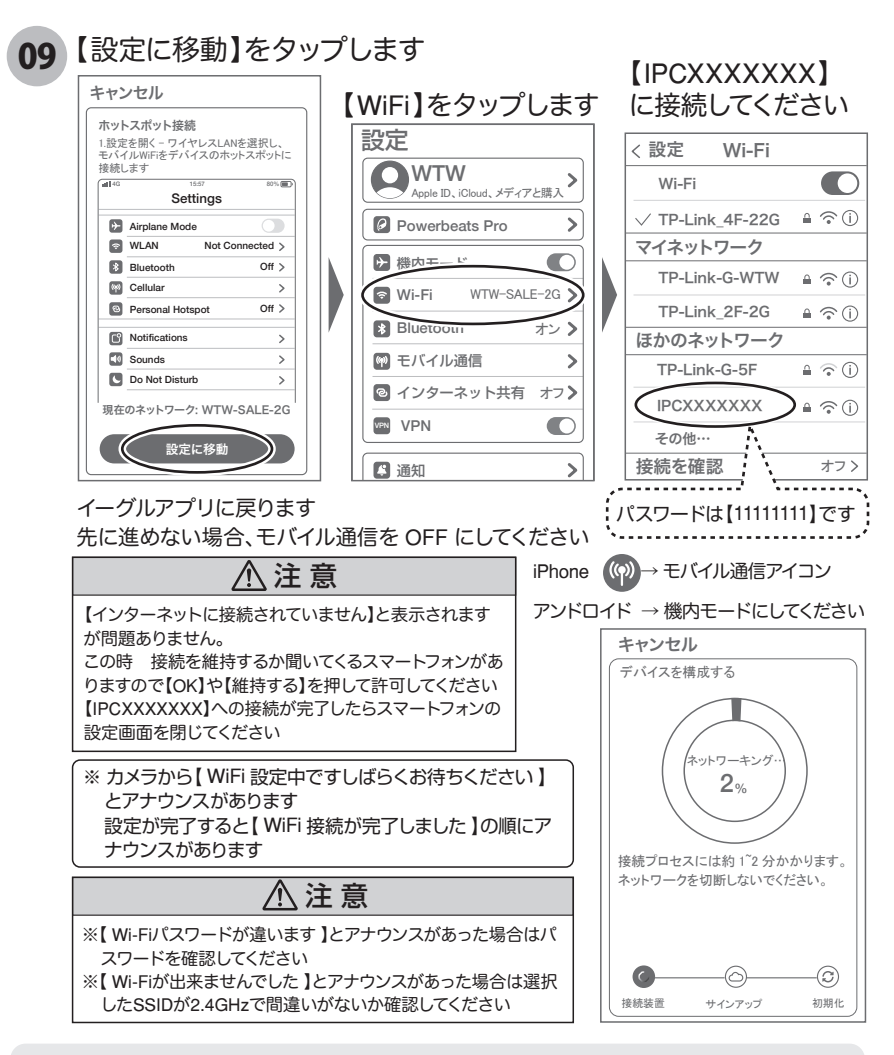

【IPC×××××××】が、確認できない時、リセットスイッチを素早く2回押してください。 【ネットワークを接続してください】が聞こえたら、WiFiを更新してください。 補足

#### 10 *デバイ*ス名を入力または選択し【OK】を押してく<br>*だ*さい ださい  $\vec{\epsilon}$

設定が完了時、モバイル通信をON に戻してください 注 意

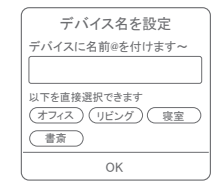

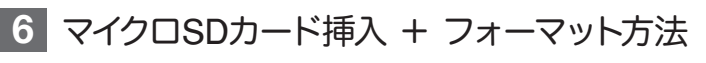

SD カードを本体へ挿入して下さい ※必ずカメラの電源がOFFの状態でSDカードを挿入 してください

1

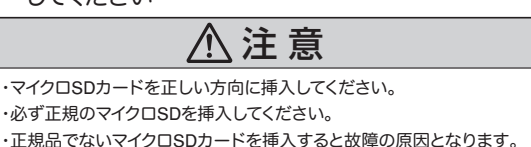

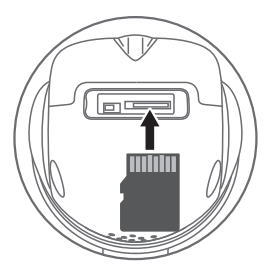

SDカードポート : マイクロSDカードは最大128GBに対応しています マイクロSDカード容量 : 8から128 GBに対応 対応するマイクロSDカード: class 10以上 ファイル形式 : FAT32

ライブ映像右上の【 ② 】より 【ストレージ設定】を選択 2

【 メモリーカードをフォーマットする 】

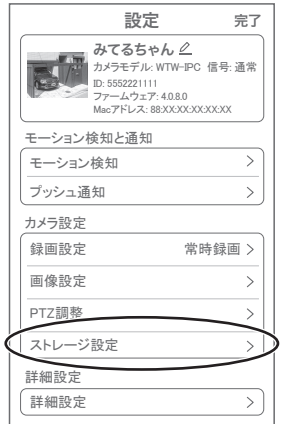

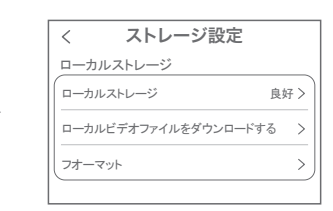

【 ローカルストレージ 】: 現在の状態・使用容量の確認

【 ファイルをダウンロードする 】: 録画画像をダウンロードできます

【 フォーマット 】:

マイクロSDをフォーマットします

### **7** トップページ

- ① デバイス:単独でのカメラ登録 グループ:複数台のカメラ同時表示(参照 P21) ② カメラタイトルを表示します ③ カメラの ID 番号を表示します ④ 簡易設定 A. 警報通知:アラーム通知のON/OFF B. 設定 :設定項目に移行します C. 編集 :タイトル名及びパスワードの変更が可能です D. トップ :カメラリストの1番目に移動します E. 削除 :カメラリストから削除します
	- ⑤ カメラの映像を表示します
	- ⑥ 動体検知した映像を確認で きます
	- ⑦ 他のスマートフォンにカメラを 共有できます
	- ⑧ 録画した映像を再生できます
	- ⑨ デバイス表示画面に戻ります
	- ⑩ デモ(現在使用できません)
	- ⑪ 弊社のショップに移行します
	- ⑫ ログイン内容やアプリの各種設定を表示します
	- ⑬ 戻る
	- ⑭ タイトル・通信速度表示します
	- ⑮ カメラの設定画面を表示します
	- ⑯㉛ HD(高画質)・SD(低画質)切替
	- **17:32 防犯灯の ON/OFF**
	- ⑱⠅ カメラからの音声がします
	- 19034 スマートフォンに写直を記録します
	- ⑳⠇ スマートフォンに動画を記録します
	- ②36 全画面表示します
	- ㉒⠋ 上下左右移動することができます。 画面をスワイプしても移動します ㉓⠊ 録画した画像を再生できます ② アラームメッセージを表示します

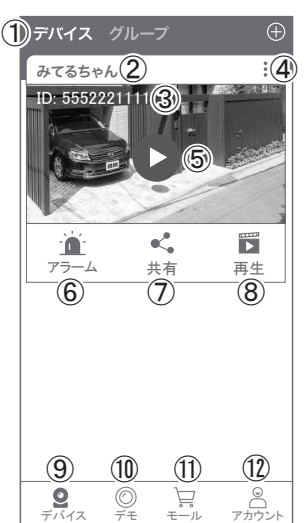

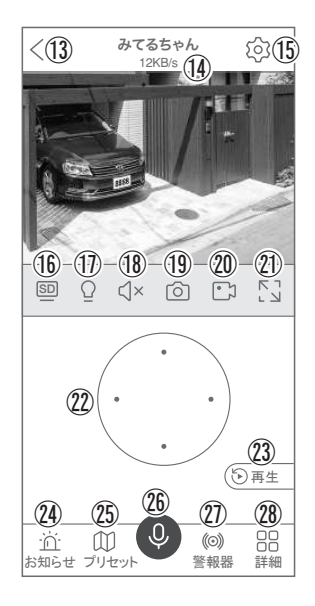

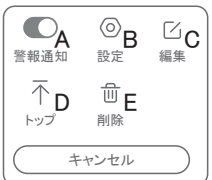

#### ㉕ 最大 255 箇所の旋回箇所を設定できます

- 一般モード : 旋回場所を設定し、【+】をタップし、記憶します写真をタップし、設定場所に移動します ナンバーモード : 旋回場所を設定し、7 ~ 255 箇所設定できます数字を入れ、【移動】をタップし、設定場 所に移動します
- 2637 双方向通話に切り替えます
- ㉗ カメラから警告音を出せます
- ㉘ 詳細
	- F . 他のスマートフォンにカメラを共有できます。 ※初回共有時はパスワードの設定が必要 (20 文字以内) G モーション検知 ON/OFF
	- H . 自動追跡 ON/OFF
	- I . 巡回 :約 12 秒ごとに 30 度旋回監視します
	- J . アルバム :保存されたデーターが見れます
	- K . PTZ 調整:PTZ を初期化します
	- L . スマート・フルカラー・赤外線暗視 の切り替えができます
- ㉙ 縦画面に戻ります
- ㉚ 警報を 15 秒間鳴らします

### 設定 **8** 各種設定

【88】を押し、設定モードに移ります

#### 設定項目

- デバイス情報
- ① タイトル・モデル・信号強度・ID 番号・FW バージョン・ MAC アドレス表示
- モーション検知と通知
- ② モーション検知:動体検知設定が 出来ます(→P.17)
- ③ プッシュ通知:アラーム発生 時携帯電話に通知を送ります A. アラーム通知の ON/OFF B. 人型検知時のみ通知 C. アラーム通知時間設定 D. 通知間隔の設定

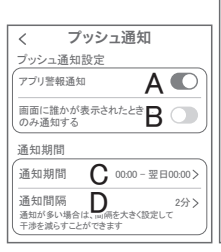

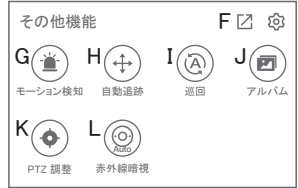

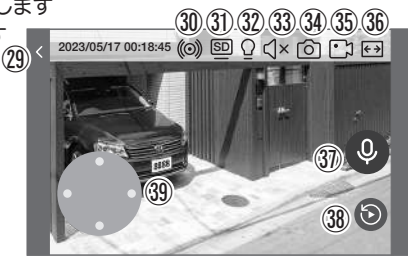

設定 完了

 $(1)$ 

 $\mathcal{P}$  $\rightarrow$ 

 $\rightarrow$  $\mathcal{P}$  $\rightarrow$  $\rightarrow$ 

みてるちゃん。 カメラモデル: WTW-IPC 信号: 通常 ID: 5552221111 ファームウェア: 4.0.8.0 Macアドレス: 88:XX:XX:XX:XX:XX

> $(2)$ ③

録画設定  $\qquad \qquad \textcircled{\textbf{4}}$  常時録画

モーション検知と通知 モーション検知 プッシュ通知

詳細設定 詳細設定

カメラ設定

画像設定 PTZ調整 ストレージ設定

#### ■ カメラ設定

- ④ 録画設定:常時録画・イベント録画の設定が出来ます E. 録画モード : 常時録画·イベント録画を選択できます F. 録画画質 :SD・HD の録画画質を選択できます G. 音声を録音する:音声の録音ができます H. 録画スケジュールの設定ができます ⑤ 画像設定:各画像が設定出来ます I . 暗視モード a. スマートナイトビジョン:暗くなると赤外線が点灯(白黒撮影)、 モーションに反応して防犯灯が点灯(カラー撮影)します b. フルカラーナイトビジョン: 堂にカラーモードで撮影 c. 赤外線暗視 :暗くなると赤外線を点灯(白黒撮影) d. 白黒 : 昼も夜も白黒で撮影します e. カラー: 尽も夜もカラーで撮影します( 夜: 防犯灯点灯しません) J. フリップ :画像を上下反転します K. 通話音量 :デバイスの通話音量が調整できます L. 人型検知枠:人を検知した時、四角枠を表示します ⑥ PTZ 調整 :PTZ の各調整が可能です
- ⑦ ストレージ設定:参照 P13
- 詳細設定
- ⑧ 詳細設定
	- M. インジケーター : 本機非対応
	- N. デバイス音声通知 : 日本語を選択ください
	- O. WiFi の信号強度を表示します
	- P. 新しい WiFi を接続する :無線WiFi の変更ができます Q. 時間同期 **:カメラ時間をスマートフォン** に同期します
	- R. タイムゾーン設定 :GMT+9:00 を選択ください S. サマータイム :サマータイムを設定できます
	- セキュリティ設定
	- T. パスワードの変更設定ができます
	- U. Alexa サービス認証:オンにすると、Alexa サービスを利用 して Amazon Echo Show などのディスプレイ付き Alexa デバイスにカメラ映像を表示することができます (Alexa デバイスからカメラの操作はできません) Alexa スキル【WTW Eagle】をご利用ください。 ※設定の詳細は塚本無線サポートサイトをご覧ください
	- V. カメラを再起動します
	- W. カメラを削除します

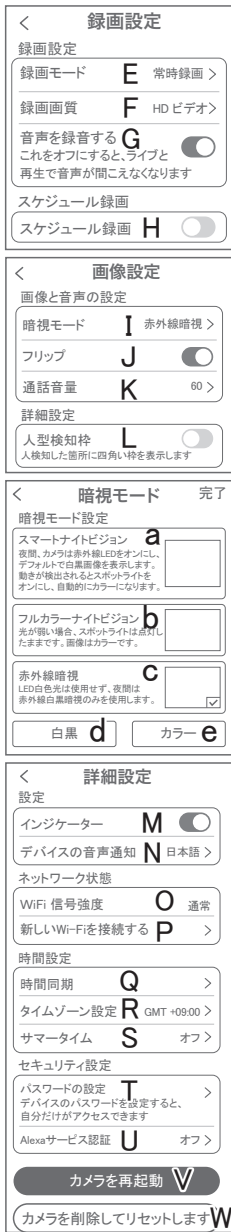

### **9** モーション検知(モーション録画設定)

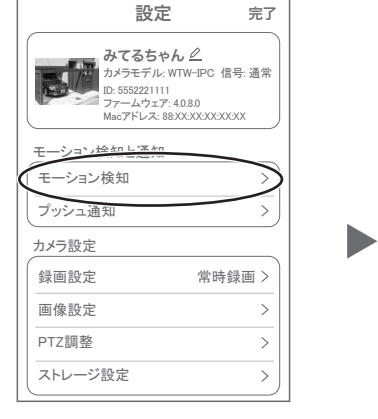

【 】→【 モーション検知 】

- ① モーション検知を ON にしてください
- ② モーション検知感度 :感度調整が出来ます
- ③ 人形検知 きょうこう :人の形に反応して検知します
- (4) 自動追跡 :動きのあるものを追跡します
- ⑤ モーション検知期間 :24 時間・昼・夜・カスタマイズから選択できます
- ⑥ 画面検知エリア設定:感知エリアを設定できます
- 
- ⑦ 警告音設定 :移動物体を検知するとカメラから警告音がでます 犬・猫・アラーム音が選択できます

動体検出

重要でないアラーム情報を減らすために、 ⑥

通常 ②

 $\bigcirc$  $\bigcap$ 

③

 $\bigcirc$ 

(5)24時間

オフ ⑦

⑧

動体検知 モーション検知 モーション検知感度

 $\, <\,$ 

人形検知

検知エリア設定

画面検知エリア設定

検知エリアを調整します

モーション検知期間

デバイス側のアラーム設定 お動物体の検知するとカメラが アラームを鳴らす 警告音設定

モーション検知されると、カメラはライト こ ション 误知される 警告灯

検知頻度が高すぎる場合は、 感度を下げてみてください

自動追跡<br><sub>検知があると自動で追跡します</sub> 4

⑧ 移動物体を検知すると、ライトが点滅します

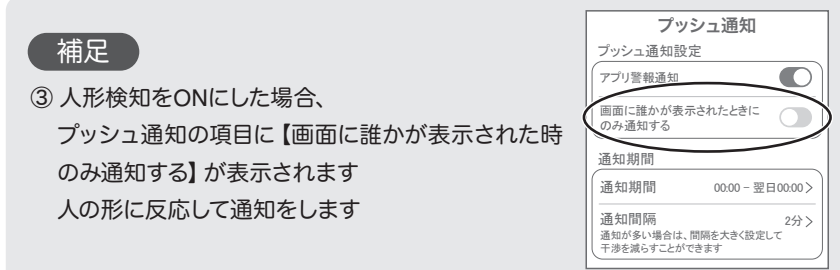

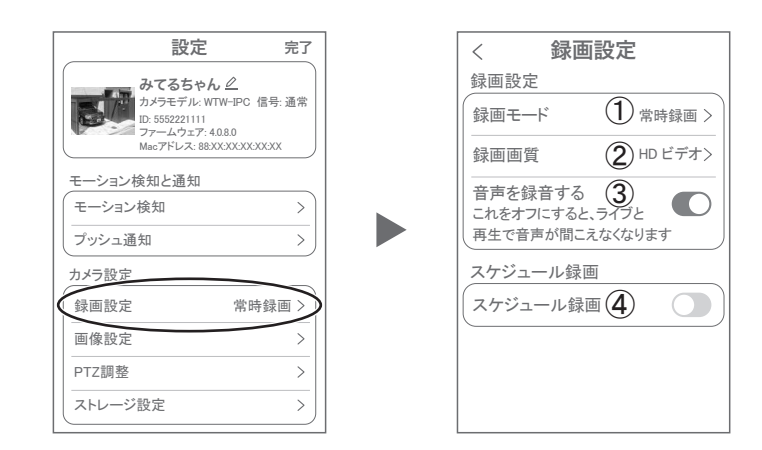

【 】→【 録画設定 】

**10** 録画設定

①録画モード :イベント録画と常時録画の切替ができます

②録画画質 :SD・HD の録画画質を選択できます

③音声を録音する :ライブおよび再生中音声が出ます

④スケジュール録画:録画周期・録画時間を設定できます

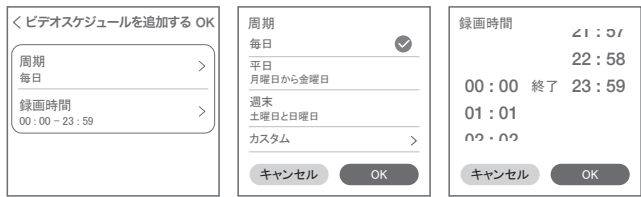

# **11** 再生

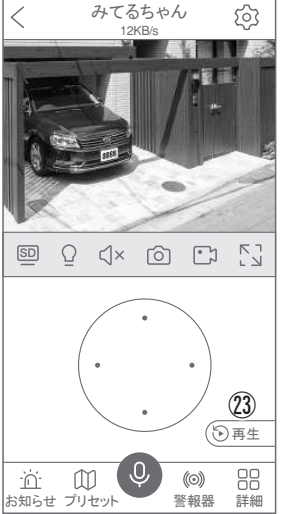

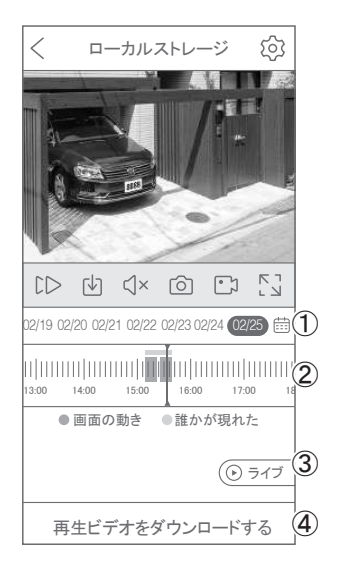

映像を見ている時に ㉓ をタップすると SD カード録画 再生モードに移行します

- ① 画面中央のカレンダーマークをタップする と日付を変更できます
- ② タイムバーから再生したい時間帯にスライドして 再生をしてください 日付の下の青点があるとデーターがあります 薄い肌色:常時録画 濃い肌色:動体検知(モーション検知) ③ ライブ:ライブ画面に戻ります
- ④ 再生ビデオをダウンロードする: 映像リストが表示されますのでタップしてください
- ⑤ タイムバーをピンチすることで時間帯を広げる事 ができます。

#### パソコンでの再生(音声不可)

カメラからマイクロ SD カードを取り出してパソコンに認識させると再生できます GOM Player 又は VLC Player をダウンロードして再生してください

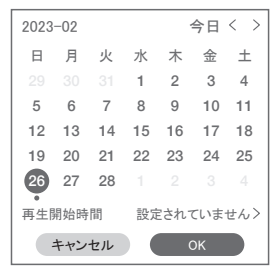

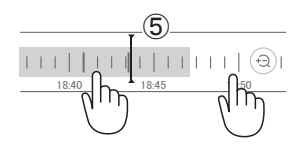

### **12** 共有(シェア)

複数のスマートフォンで共有(シェア)する ※ 複数のスマートフォンでシェアする場合 シェアされたスマートフォンには通知が来ません 5 カメラ登録を参考に 1台目のスマートフォンにカメラを登録してください 2台目のスマートフォンにアプリ (WTW-EAGLE)をインストールしてください 1台目のスマートフォンにカメラの映像を表示してください 【共有】①番をタップしてください

デバイスパスワードを 設定する キャンセル 設定 安全に共有するために、デバイス のバスワードを設定して下さい パスワードが設定されていない 機種については設定が必要と なります。 7 文字以上のパスワードを設定 してください

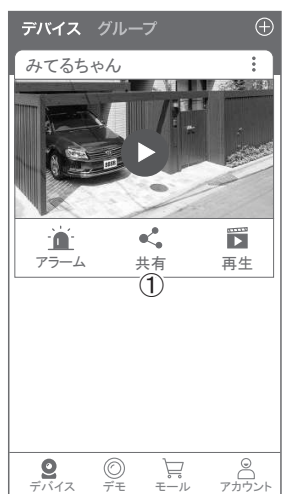

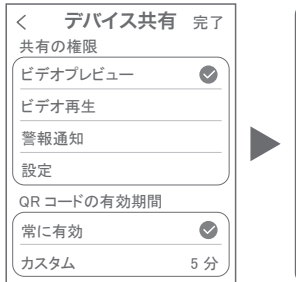

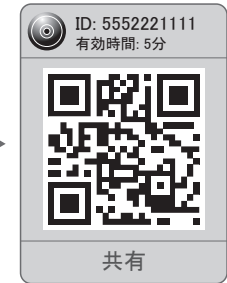

(参照)全ての権限を許可する場 合、全てにチェックを入れます。す ぐにシェアできない場合、有効期 限を常に有効にしておくと後から でも有効になります

共有先へのアクセス権限選択後 右上の【 完了 】をタップしてください QR コードが表示したら 2 台目のスマートフォン のアプリ(WTW-EAGLE)を起動してください 【 + 】ボタンをタップしてください 1台目のスマートフォンに表示されている QRコードを2台目のスマートフォンでスキャンしてください スキャンが完了すると共有完了です シェアのQRコード有効時間を設定できます

### **13** グループ(マルチ)画面設定方法

【 WTW EAGLE 】アプリを利用するデバイスが複数台ある場合マルチ画面で見るこ とが可能です。

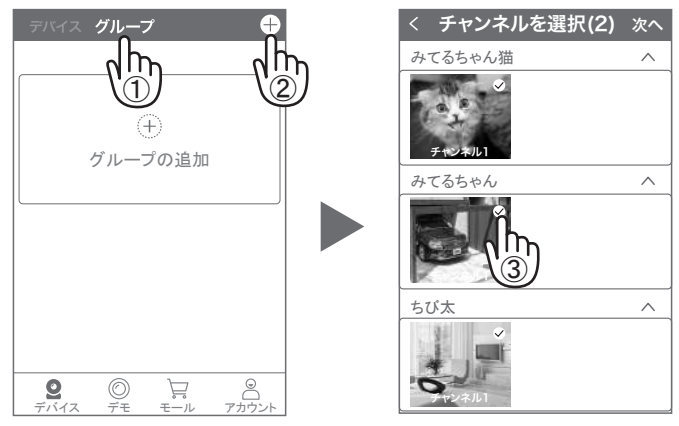

- ①【 グループ】をタップします。 ②【 +】をタップします。
- ③ 複数台のリストが表示されますので写真をタップし、リストに追加します

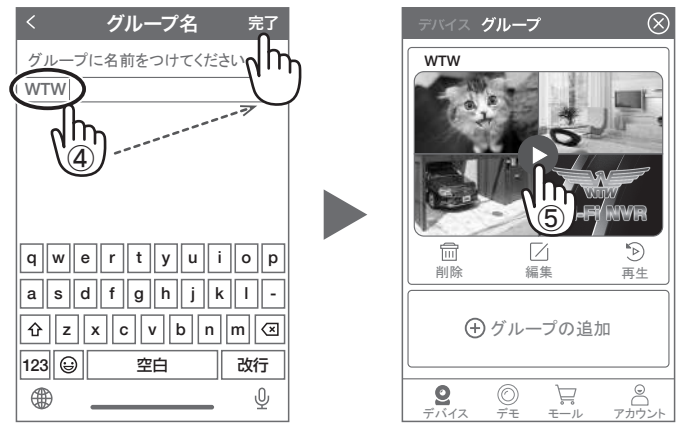

- ④ グループ名を入力します(任意)、【 完了 】をタップして終了です
- ⑤ デバイスの画面に新規にグループ割りされた写真が作成されます。 4 画面もしくは 8 画面で見ることが可能です。
- 注意)シェアされたカメラは、リストアップされませんのでグループに加える 事はできません。

### **14** カメラの再設定

01 カメラを再設定する際は、【 】を 選択し【 削除 】してください

**02)** カメラの削除を確認し 5 【カメラの登録】より 再度カメラの接続をしてください

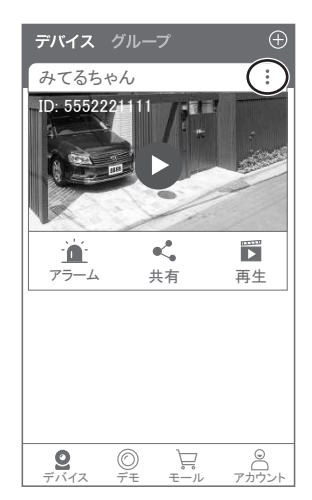

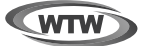

### 保 証 書

本書は本書記載内容により、無料修理を行うことをお約束するものです。

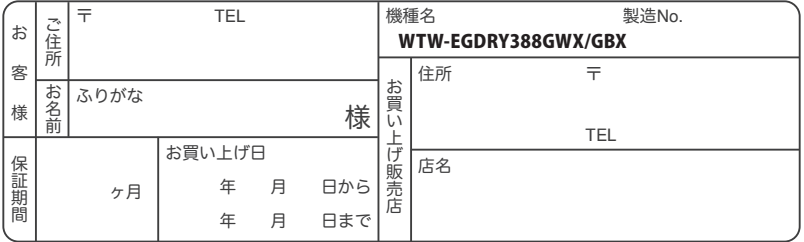

販売店様へのお願い: 本保証書に貴店の記入認印、及びお買い上げ日の記入のないものは無効ですので、 必ずご記入ください。

#### 保証規定

この保証書は、本書に明記した期間、条件のもとにおいて無償修理をお約束するものです。したがって、この保証書によ ってお客様の法律上の権利を制限するものではありませんので保証期間経過後の修理などについてご不明の場合はお 買い上げ販売店または弊社にお問い合わせ下さい。

1. 取扱説明書等の注意に従った正常な使用状態で万一故障した場合には、保証期限内無償修理をさせて頂きます。

2. 保証期間内においても、次のような場合には有償修理となります。

(イ)本保証書のご提示がない場合。

(ロ)本保証書の所定事項の未記入、字句を書き換えられたもの、及び販売店名の表示のないもの。

(ハ)お買い上げ後の取付場所の移動・輸送・事故・落下等による故障または損傷。

(ニ)火災・地震・落雷・水害・塩害・公害その他の天災地変及び異常電圧・指定外の使用電源などによる故障または損傷

- (ホ)ご使用上の誤り、不当な修理・調整・改造による故障及びそれらが原因により生じた故障、または故障の原因が本 製品以外の機器等にある場合。
- (へ)本来の目的以外にご使用された場合の故障及び損傷。
- (ト)製品番号の改変及び取リ外した製品。

(チ)トランジスター・ケーブル等消耗品に類するもの。

(リ)他の要因・取付不備・電波障害・設備場所などによリ正常に動作しない場合。

- 3. 修理を依頼される場合には、お買い上げの販売店または弊社サービス係へ保証書を添えてご持参下さい。やむを得ず 郵送される場合は、送料をご負担下さい。
- 4. 本保証書は再発行致しませんので紛失しないよう大切に保管して下さい。
- 5. この保証書は日本国内のみについて有効です。 This warranty is valid only in Japan
- 6. 予告なしに当機種のモデルチェンジ、改良などを行うことがありますが、お買い上げの製品に関しましては改良などの 申し受けを致しません。

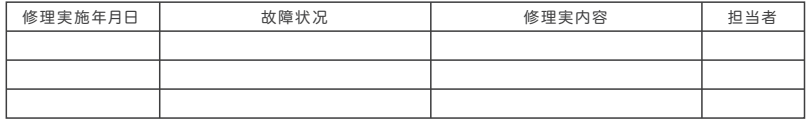

株式会社 塚本無線